Flood Eye User Instructions

### **Step One**

Enter a property address and select from drop down box.

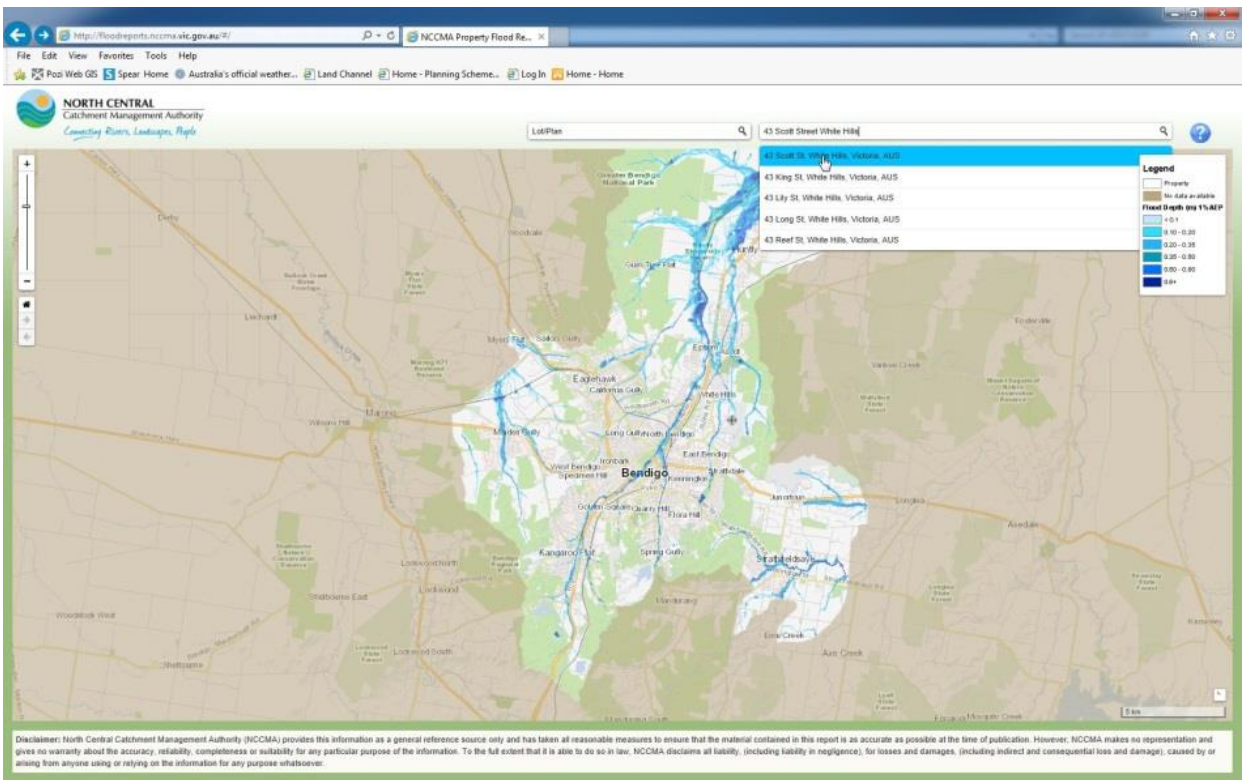

## **Alternatively;**

Enter a street of interest or location and/or utilise the pan (hold left mouse button down and move mouse) and zoom (left hand side of screen) functions to locate a property of interest.

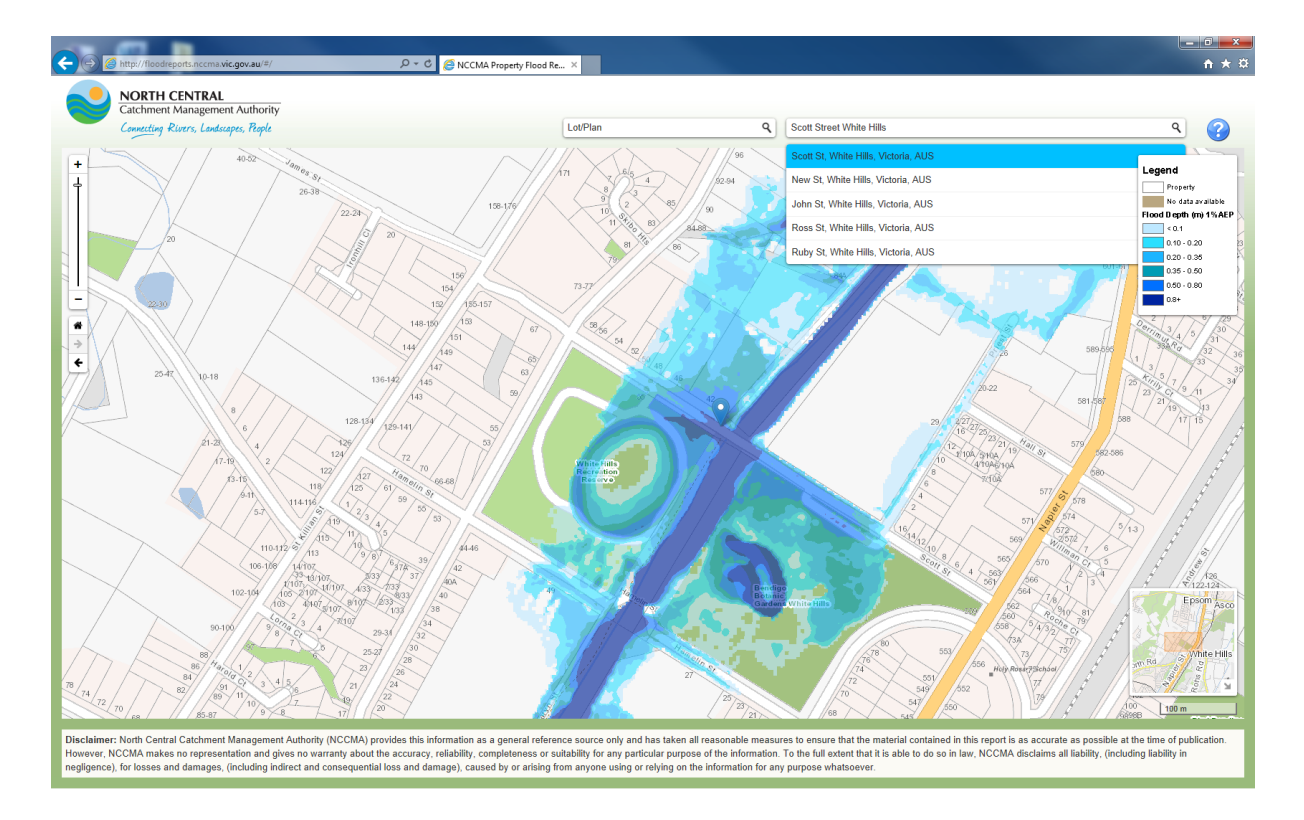

## **Step Two**

Click on the property of interest (or the blue thumbnail if you have entered a complete property address).

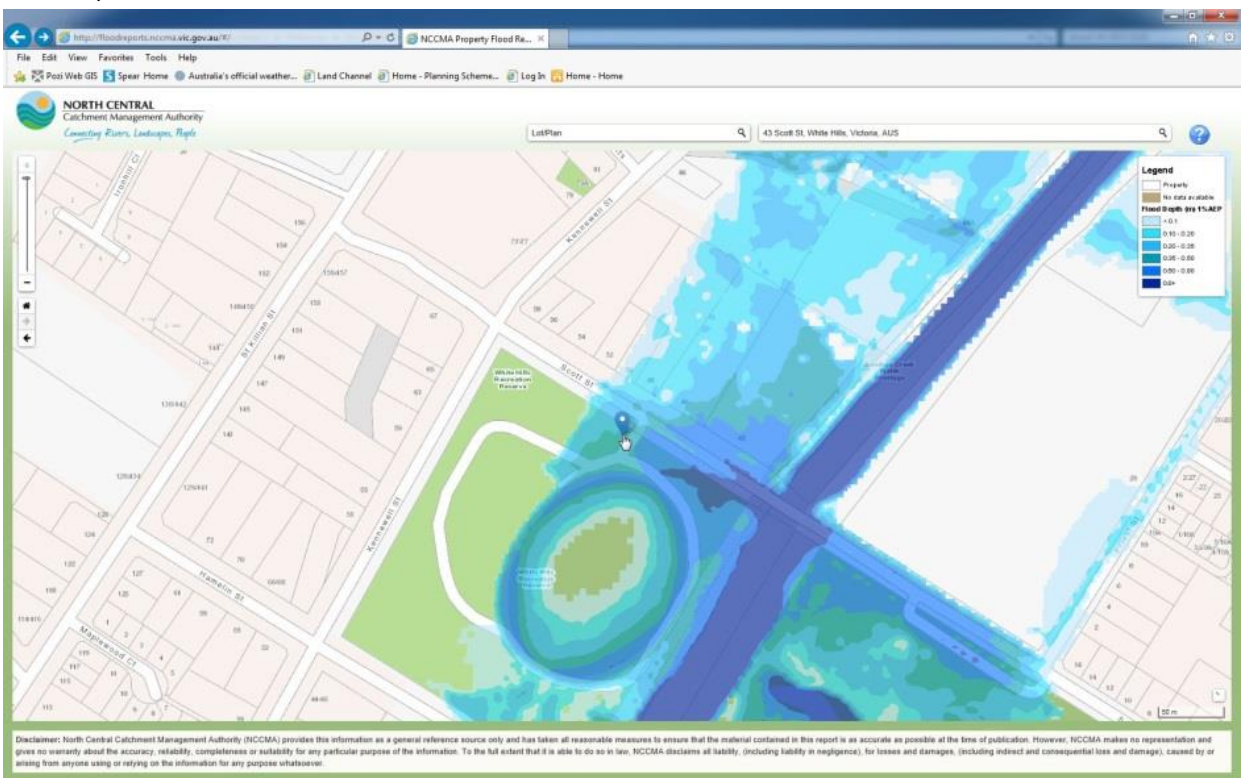

# **Step Three**

### Select to download Flood Report.

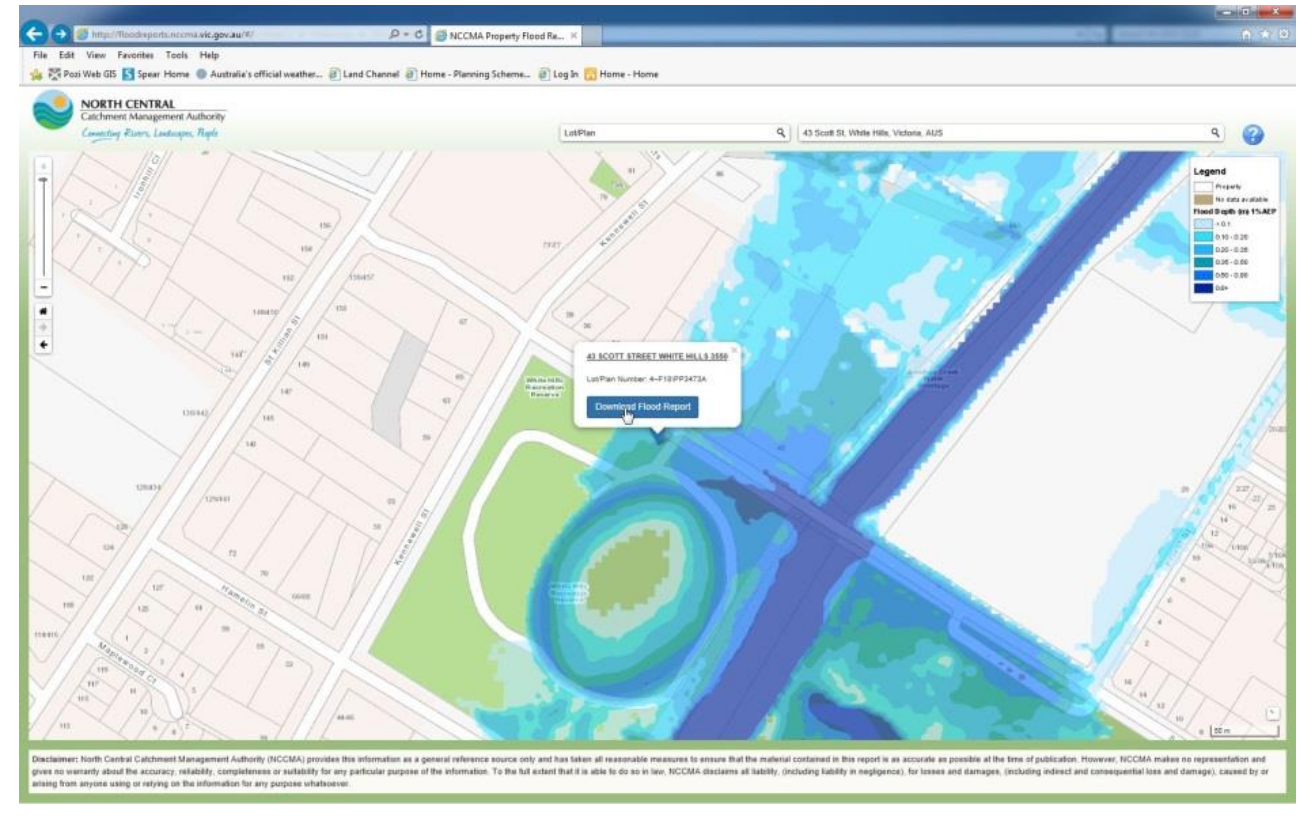

**Note:** Some locations contain more than one property. Use the blue arrows on the pop up box to scroll left or right to find the property of interest and download the appropriate report.

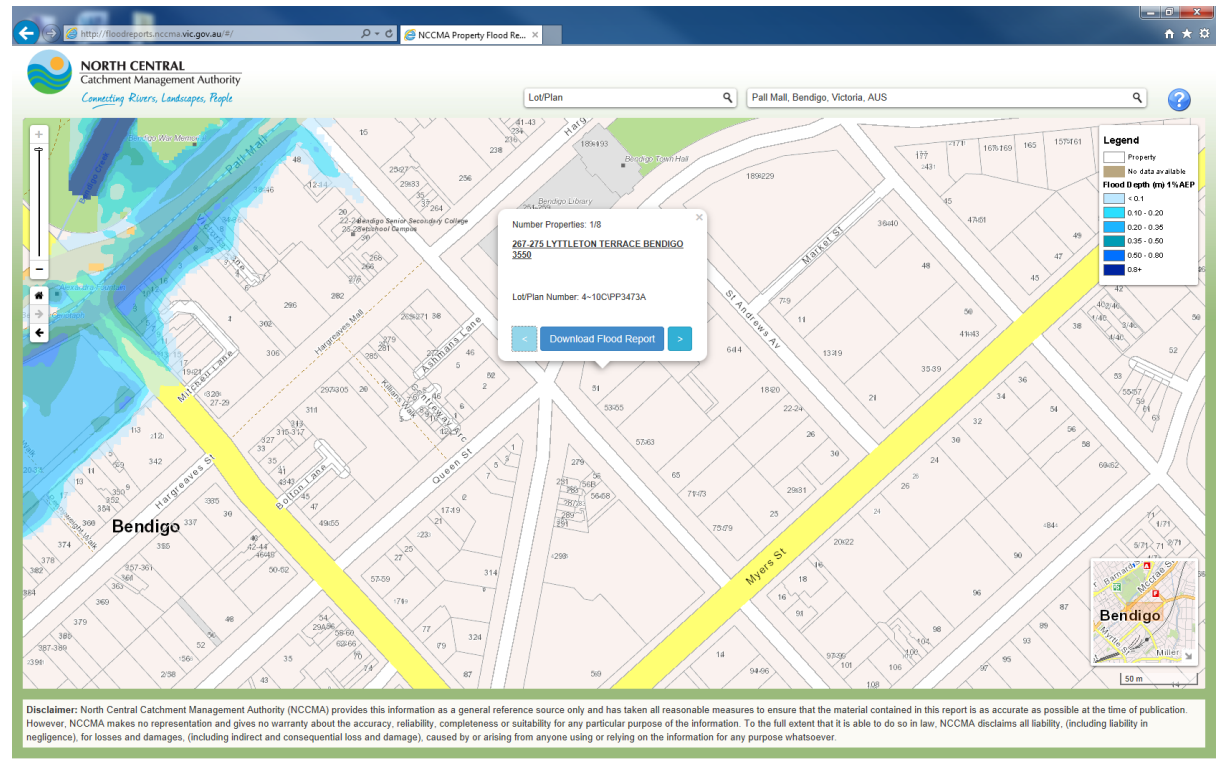

#### **Step Four**

Enter your name (compulsory) and email address (optional)

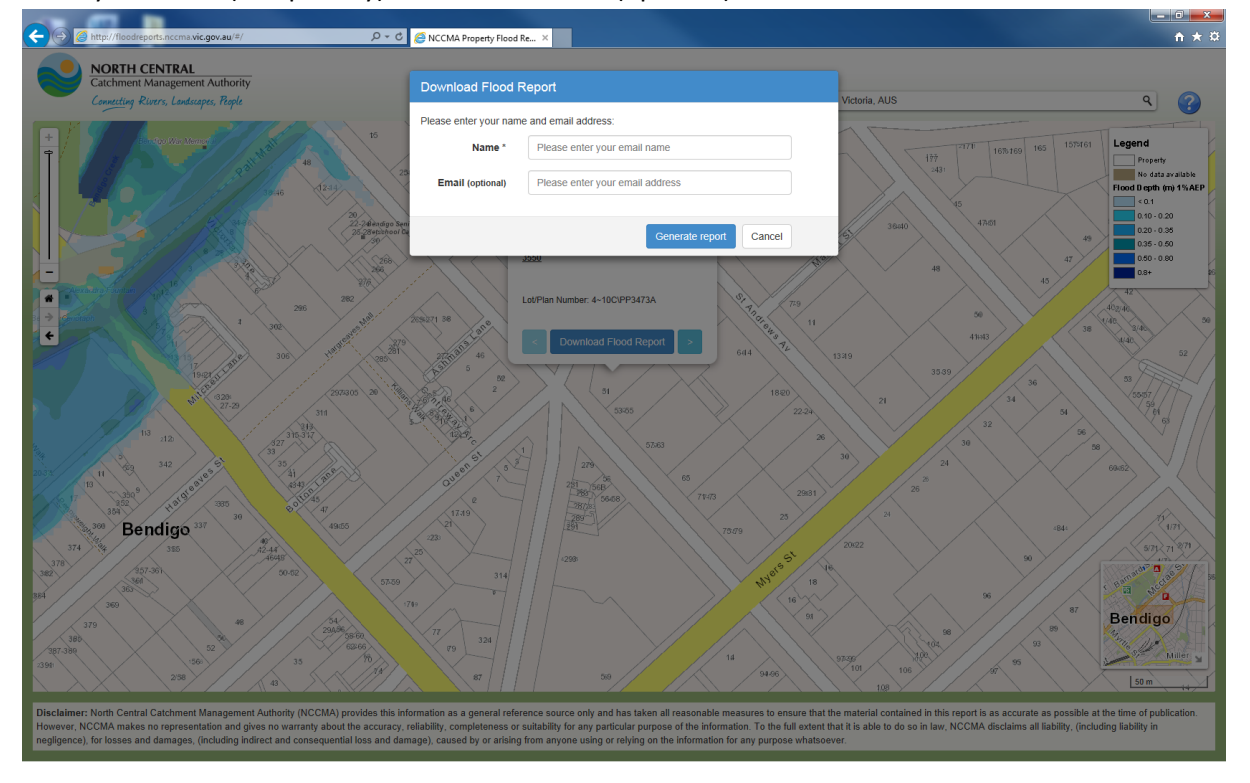

# **Step Five**

Wait for Flood Report to generate. This may take up to 45 seconds.

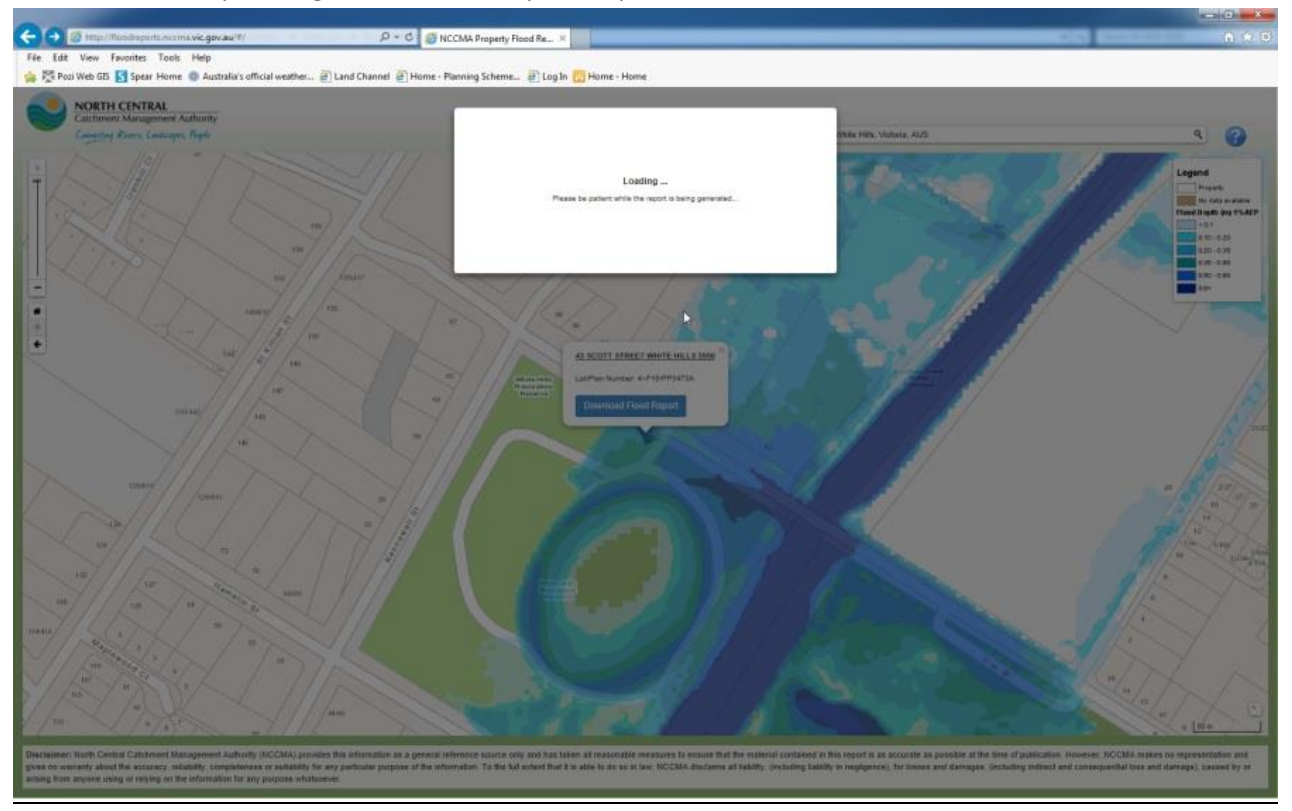

# **Step Six**

## Click to download Flood Report.

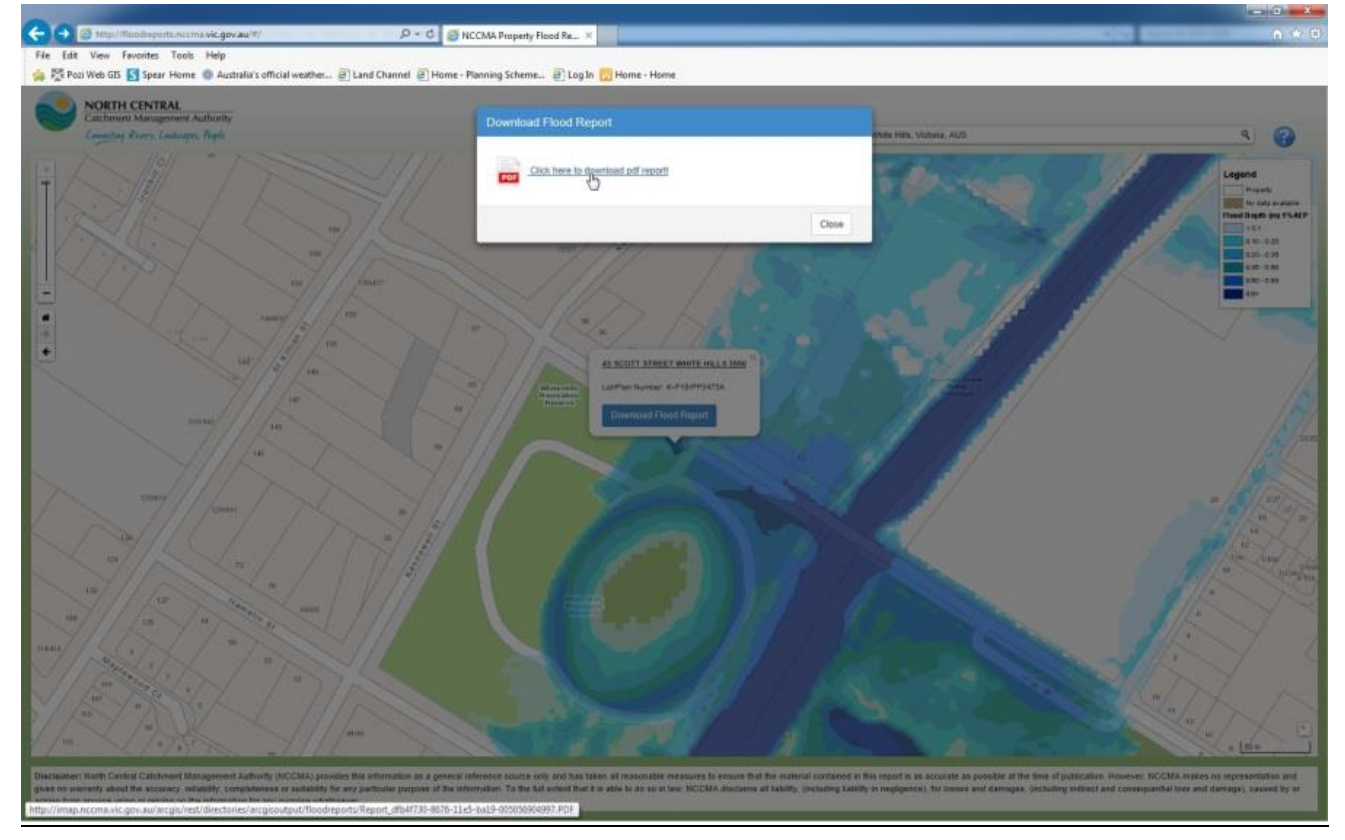

### **Step Seven**

Completed Flood Report is now ready to view.

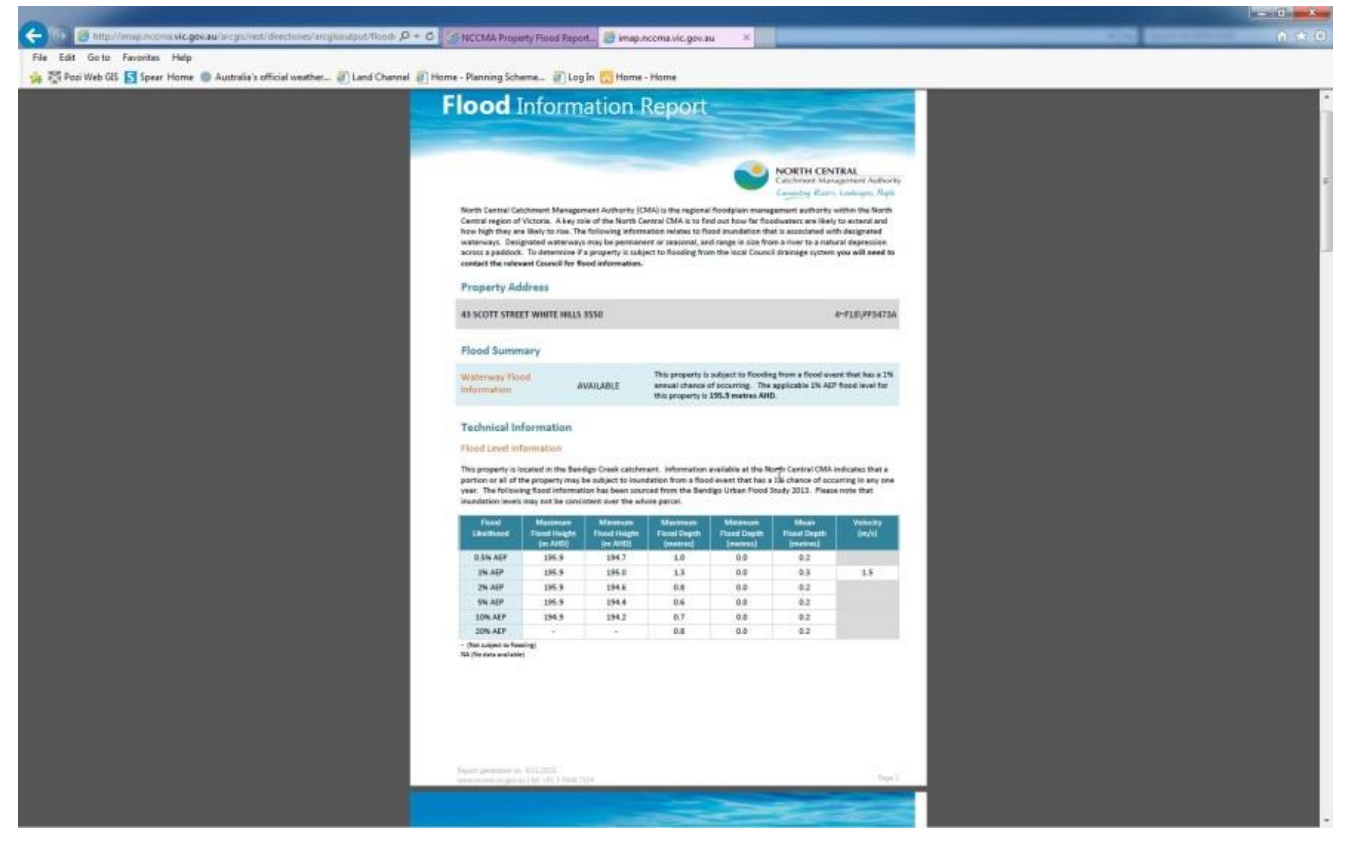

Please contact North Central CMA on 1800 751 751 or email [floodplain@nccma.vic.gov.au](mailto:floodplain@nccma.vic.gov.au) for further assistance if required.